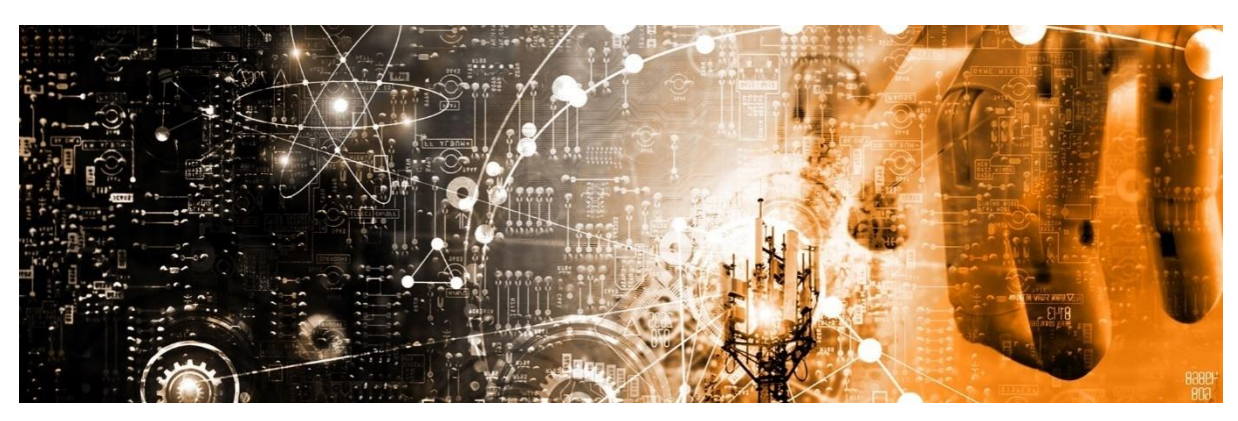

*Partnering with Enterprises to accelerate their Automation Journey.*

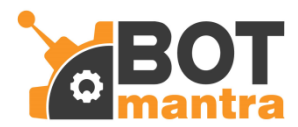

# **AADHAAR CARD READER**

**ReadMe – AA BOT store**

**Version 1.0** 27/03/2020

## **Table of Contents**

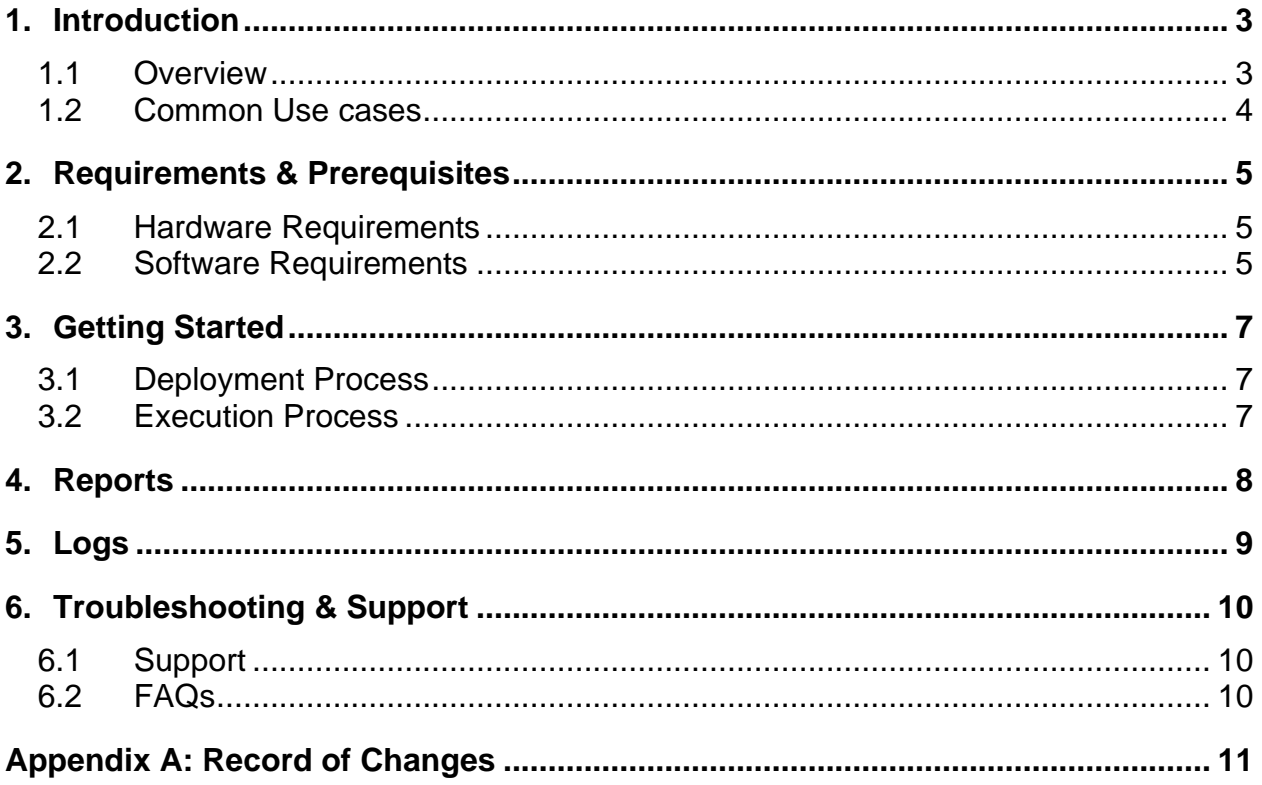

### <span id="page-2-1"></span><span id="page-2-0"></span>**1. Introduction**

The purpose of this document is to capture the Robotic Process Automation (RPA) design, deployment guidelines and usage considerations for the given BOT (AadhaarCard Reader).

#### **1.1 Overview**

The objective of this bot is to extract key data values from the scanned images of Aadhaar card. The complete BOT engine is conceptually having the four components as depicted below,

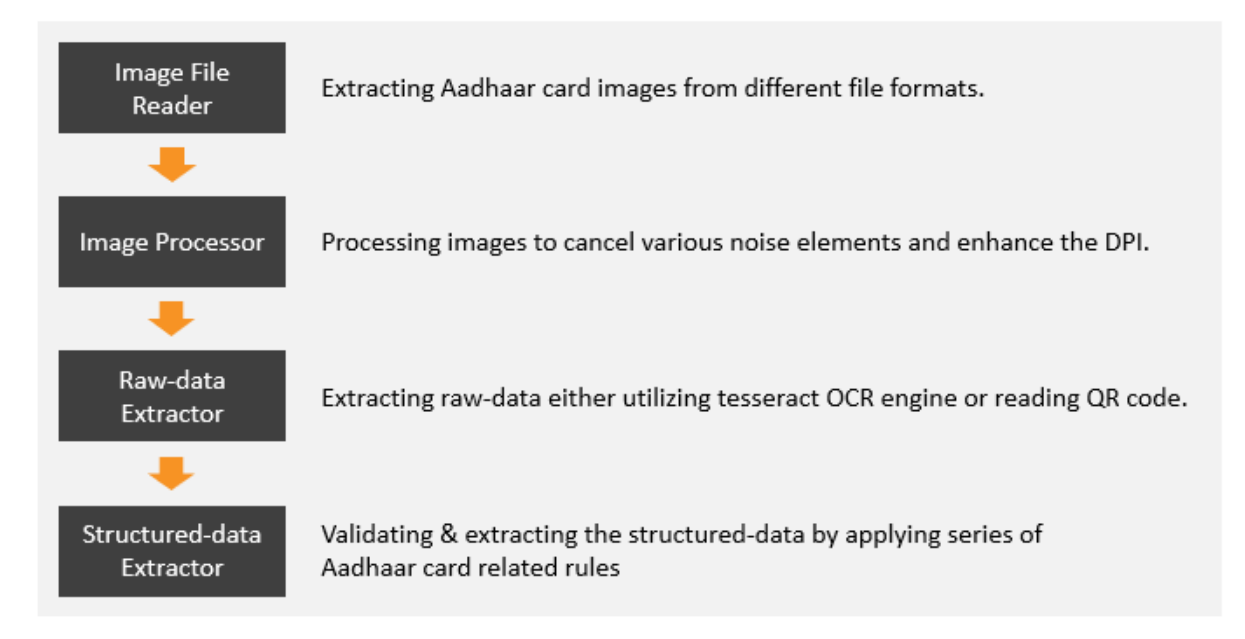

The scope of this digital worker is to

- 1. **Read** Image files from the local system storage. The supported file formats are, **pdf, jpeg, jpg & png.**
- 2. **Extract** the data through core engine**.**
- 3. XML output format is defined as,

Uid: - Aadhaar Card Number, Name: - Official Name of Aadhaar owner, etc.…. Remaining are defined in below screenshot as required.

```
<AadhaarOutput>
<Aadhaar>
<data Name="uid">2931xxxxxxx</data>
<data Name="name">james xxxx</data>
<data Name="gender">M</data>
<data Name="yob">Date of birth</data>
<data Name="co">flat no xxxxxxxx</data>
<data Name="house">house no. xxxx</data>
<data Name="street">street no. xxxx</data>
<data Name="loc">locality. xxxx</data>
<data Name="vtc">village/town/city</data>
<data Name="po">Post xxxx</data>
<data Name="dist">District xxxxxx</data>
<data Name="state">Kerala</data>
<data Name="pc">postal code</data>
<data Name="Filename">filename.jpg</data>
</Aadhaar>
</AadhaarOutput>
```
<span id="page-3-0"></span>4. **Log** the execution details and errors (if any) occurred during execution.

#### **1.2 Common Use cases**

While there are many possible use cases across Industries for the given BOT, following are straight-forward use cases where Aadhaar card information is manually read, verified and updated into the systems.

- Know-your-Customer Process
- **HR onboarding Process**

### <span id="page-4-1"></span><span id="page-4-0"></span>**2. Requirements & Prerequisites**

#### **2.1 Hardware Requirements**

For the PC or server where the bot needs to run:

- <span id="page-4-2"></span>■ RAM: 8GB or higher
- PROCESSOR: Intel Core i5 or higher and equivalent for any other OS
- Hard Disk: Up to 2GB of overall free space in the system.

#### **2.2 Software Requirements**

Under software requirements following are the installations to be done prior the execution of bot are as follows:

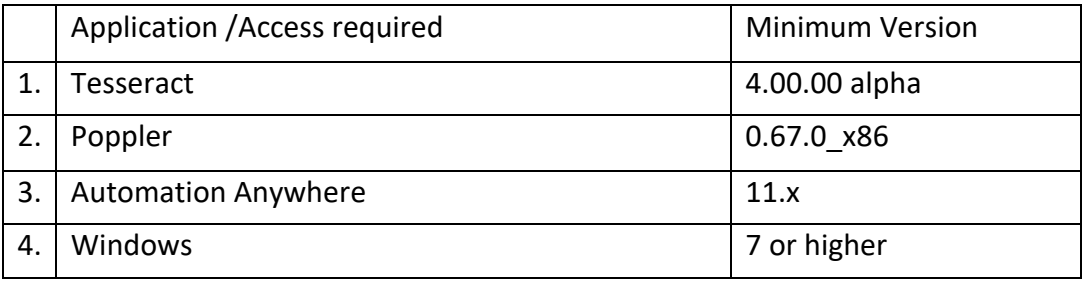

Below software's need to be properly installed, you can follow below steps for installation.

- Tesseract-4.00.00 alpha to extract raw-data through OCR.
	- 1. Tesseract can be downloaded from [https://tesseract](https://www.google.com/url?q=https://tesseract-ocr.github.io/tessdoc/4.0-with-LSTM.html%23400-alpha-for-windows&sa=D&source=hangouts&ust=1585578591775000&usg=AFQjCNHj5uLIKo-nQ0G45BPJHYyHPSWd7A)[ocr.github.io/tessdoc/4.0-with-LSTM.html#400-alpha-for-windows](https://www.google.com/url?q=https://tesseract-ocr.github.io/tessdoc/4.0-with-LSTM.html%23400-alpha-for-windows&sa=D&source=hangouts&ust=1585578591775000&usg=AFQjCNHj5uLIKo-nQ0G45BPJHYyHPSWd7A). (Please search for [Windows Installer made with MinGW-w64](http://digi.bib.uni-mannheim.de/tesseract/tesseract-ocr-setup-4.00.00dev.exe))
	- 2. Download exe file.

**Poppler - 0.67.0** x86- to convert pdf files into image format.

- 1. Poppler can be installed from Poppler can be installed from <https://blog.alivate.com.au/poppler-windows/>
- 2. Download and unzip the file and place in any of paths where it can be accessible.
- For both tesseract and poppler create the environmental variable, follow the below steps.
	- 1. Go to Control Panel →System→Advanced Tab→Environmental variables.
	- 2. In Environmental Variables Tab Click on Path in System variables and click on Edit and add new path.

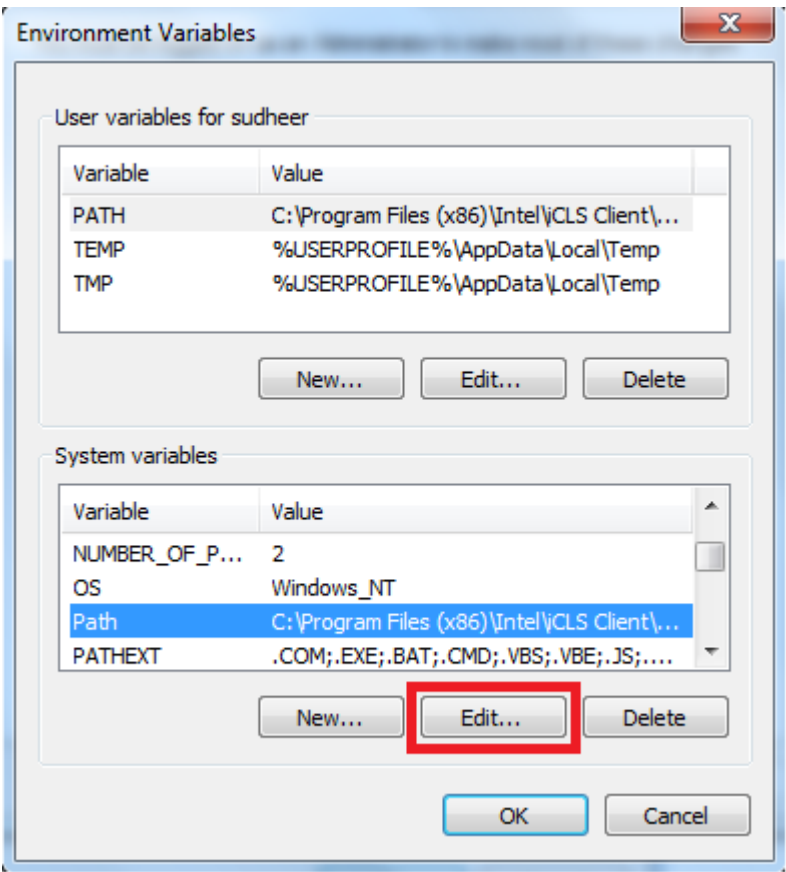

Ex: Path = C:\Program Files\Tessaract-OCR

Path = C:\Program Files(x86)\poppler-0.67.0\bin

### <span id="page-6-1"></span><span id="page-6-0"></span>**3. Getting Started**

#### **3.1 Deployment Process**

▪ Download the, file AadhaarCardReader-BotMantra.zip. Following is the folder structure of the zip file.

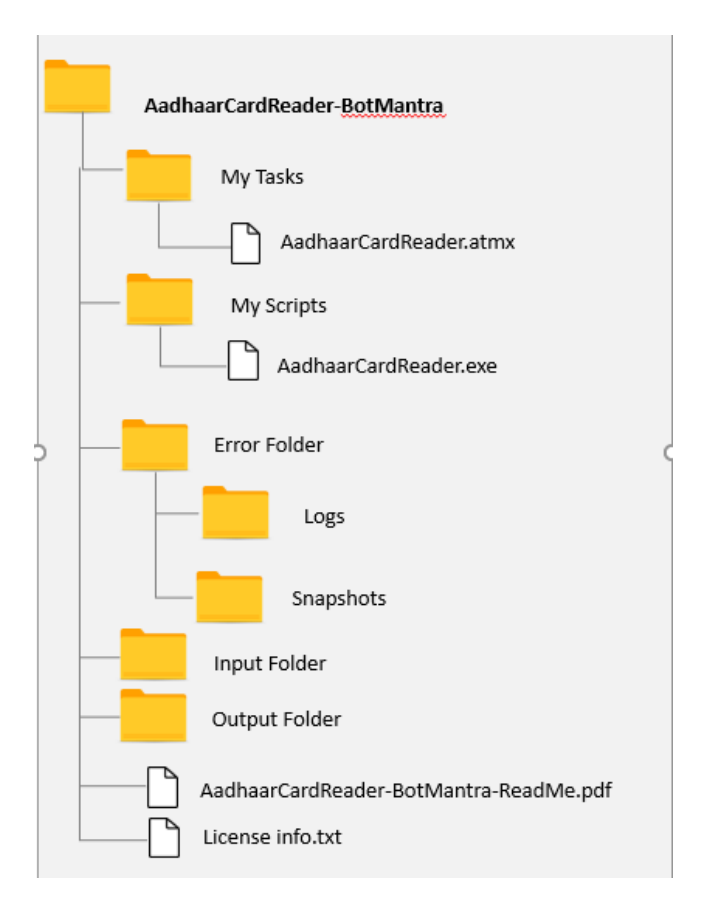

- <span id="page-6-2"></span>■ Extract the complete set of files as provided above, and copy them in the folder, Documents\Automation Anywhere Files\Automation Anywhere\My Tasks\Bot Store\
- Ensure to deploy Tessaract and Poppler as explained in the software requirements

#### **3.2 Execution Process**

- Place all the files containing scanned images of Aadhaar Card in the "Input Folder".
- Run task AadhaarCardReader-BotMantra.atmx
- The extracted data gets stored into the xml file with the format in the "Output Folder".
- The logs and screenshots are stored in respective folders under "Error Folder".

### <span id="page-7-0"></span>**4. Reports**

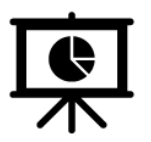

There are no Bot Insight Reports generated for this bot

#### <span id="page-8-0"></span>**5. Logs**

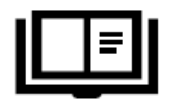

The Logs are stored under "Logs" folder in Log-DD-MM-YYYY.txt format for each batch of execution. The following fields are stored in the Error Logs file,

- Timestamp
- Task Name
- **■** Error Line Number
- Status Fail / Pass
- Description
- Screenshot Filename

### <span id="page-9-1"></span><span id="page-9-0"></span>**6. Troubleshooting & Support**

#### **6.1 Support**

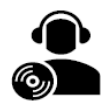

For support in installing the bot contact[:support.admin@botmantra.com](mailto:support.admin@botmantra.com) Time Zone: IST - India Standard Time (UTC +5:30) Appropriate time to contact: 10:00 AM till 7:00 PM (Monday to Friday)

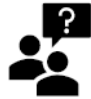

<span id="page-9-2"></span>Questions on Bot Functionality or Feature can also be posted to [support.admin@botmantra.com](mailto:support.admin@botmantra.com)

#### **6.2 FAQs**

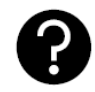

Q: What types of inputs can this bot process? A: This bot can process scanned documents like pdf, png, jpeg and jpg.

Q: Can I run the Bot for processing multiple images at once?

A: Yes, if you want to process more than one image, place all the images in input folder and the bot will pick automatically.

Q: How to check the output of the bot? A: You can find an xml file in the output folder with latest date created.

Q: How will the output file be generated when bot processes on more than one image at once? A: When bot processes on more than one image it generates a single xml file with output data of all the images.

Q: How do I know if bot has executed successfully or not?

A: After execution you can check in output on same time if xml file is generated or not. Also, you can go to Logs folder, you will find Log-DD-MM-YYYY.txt, which will show the reason of error and also show how many records are success and failed

# **Appendix A: Record of Changes**

<span id="page-10-0"></span>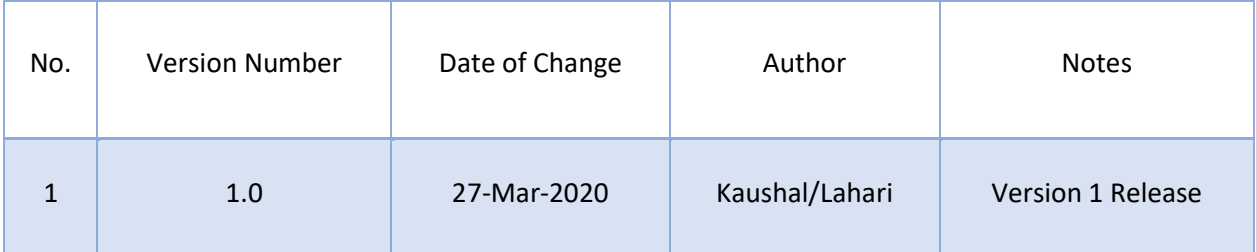